www.anviz.com

# C2 Slim

Quick Guide V1.0

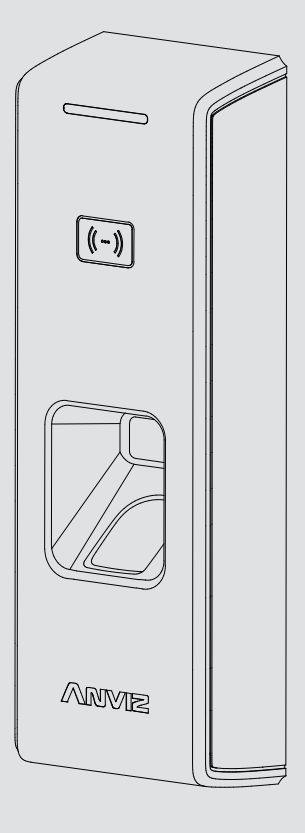

Fingerprint and RFID card terminal

*1. Packing list*

# *5. Power Over Ethernet Supply*

# *6. Access Control Reader & SC011*

# *7. Access Control Reader & Access Control Power Supply*

Power Over Ethemet provides device network communication and the power is enough for both device and lock working. Total load should not exceed 12.95W when using POE supply for directly triggering the electric lock to prevent damage to C2 slim.

SC011 can work with C2 slim by Anviz encrypt wiegand code authorized to set up a distributed Access control system. You can buy SC011 from our sales.

7 GND 8 WO1 WO0

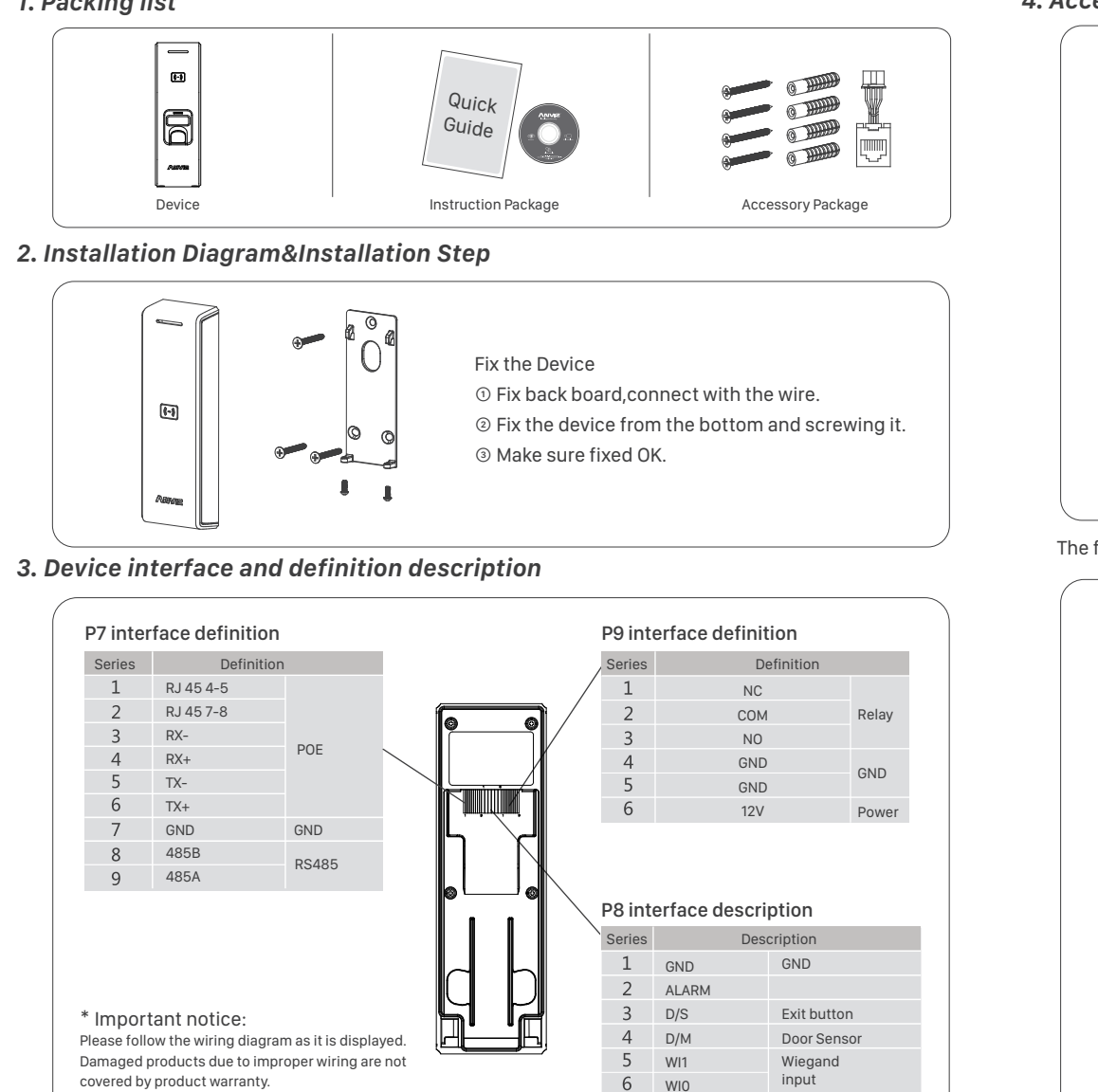

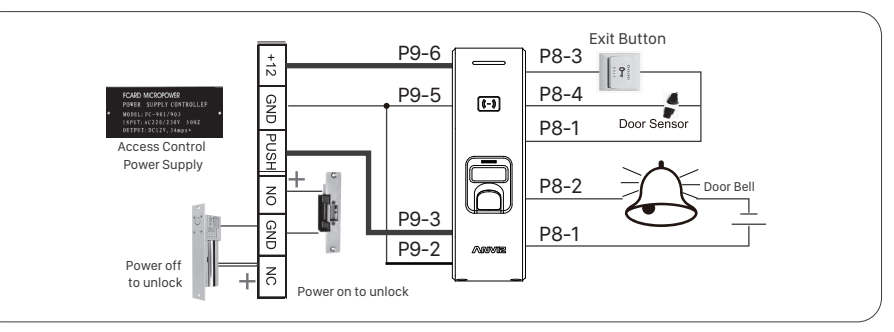

wiegand input\output settings: to connect C2 slim with CrossChex management software, and choose "device management\ terminal parameters\Wiegand options (C2 slim)" to set up.

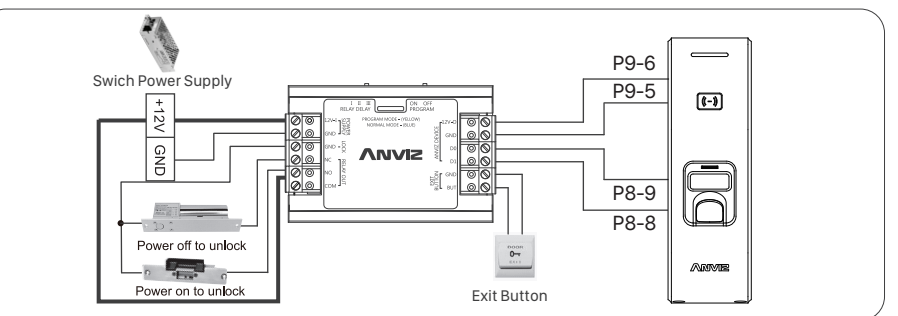

## *4. Access Control Reader & Switching Power Supply*

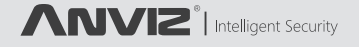

The following wiring is recommended to prevent damage to the device when load is large.

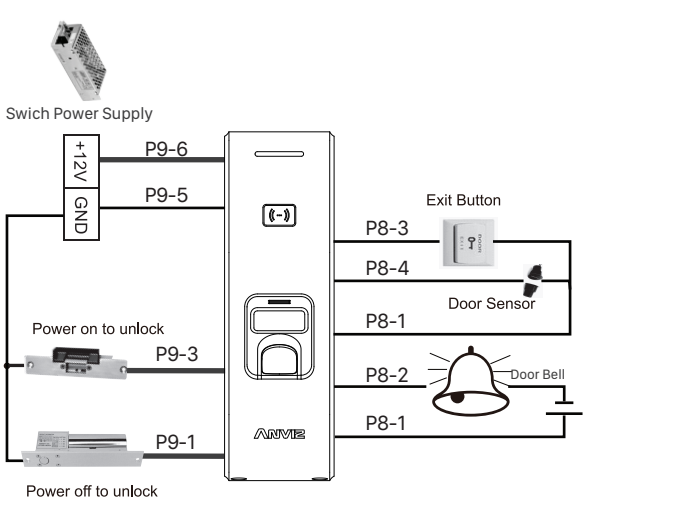

GND Wiegand output

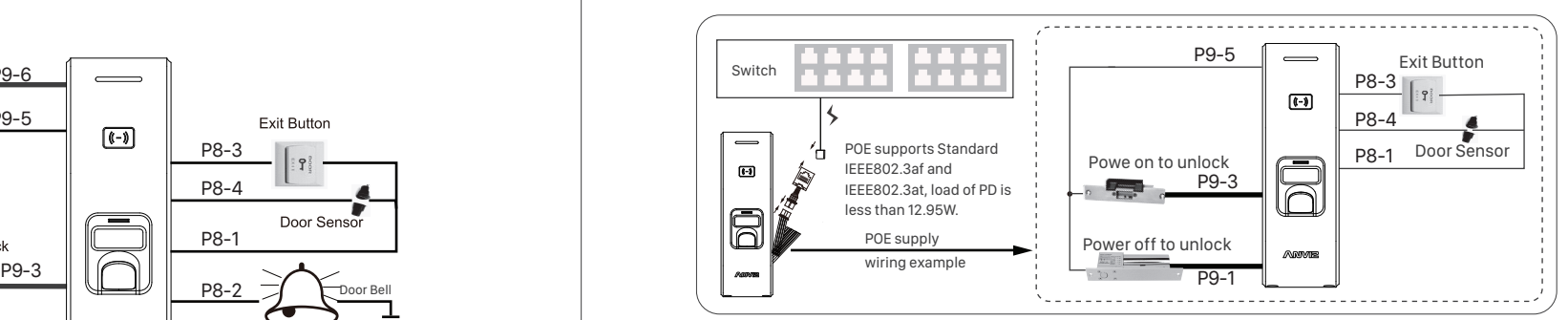

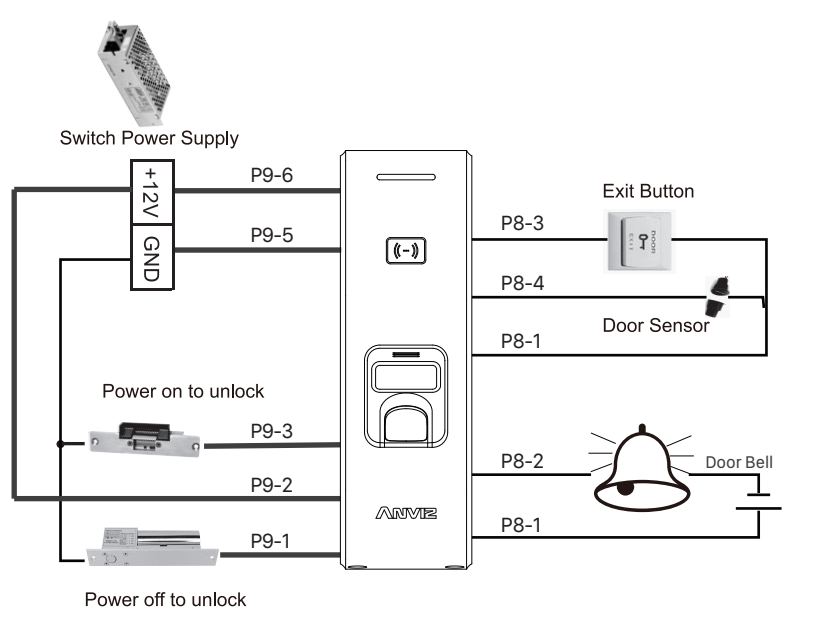

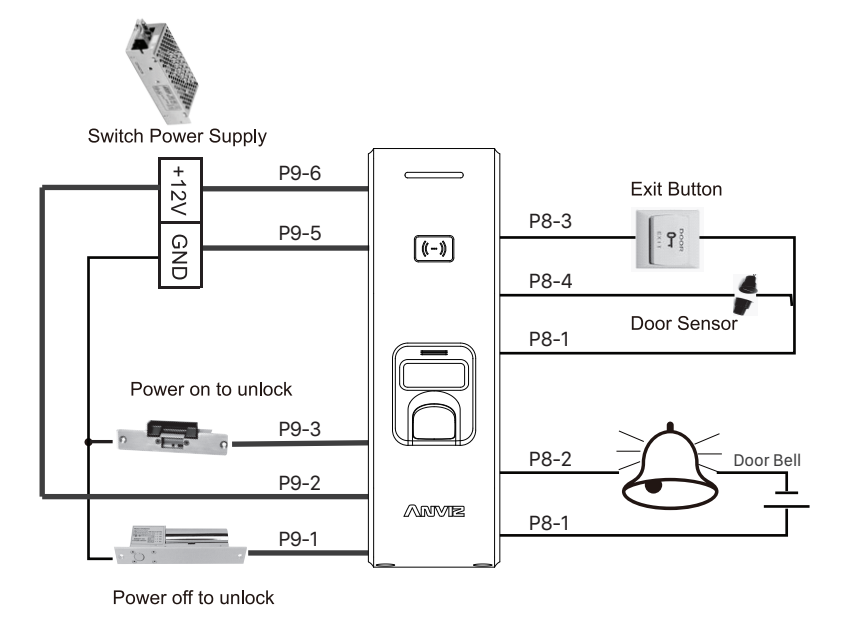

### *8. Verify the Fingerprint*

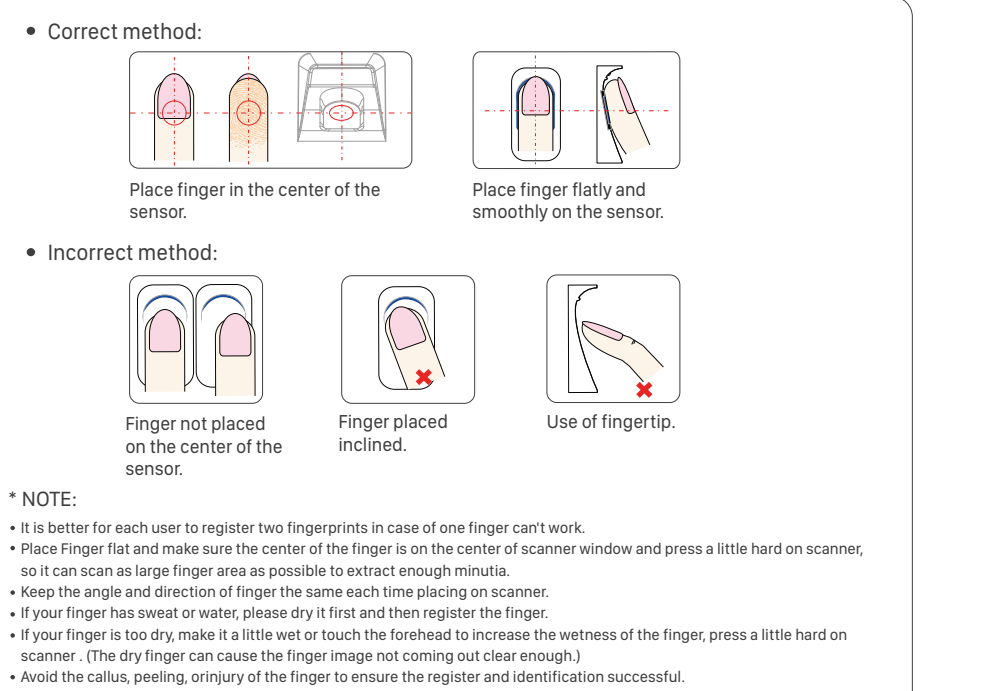

You can register the thumb first, and then index finger or middle finger to increase the precision.

Blue LED flashes

A Note:

registration

sensor lights up successed

FingerPrint

Green LED lights up Blue LED

registration

Blue LED FingerPrint Green LED lights up

1. After finish enrolling current user, please swipe enroll card and then continue register another user.

sensor lights up successed

2. After finish enrollment, please swipe enroll card TWICE to exit enroll status.

### *9. Operation Guide*

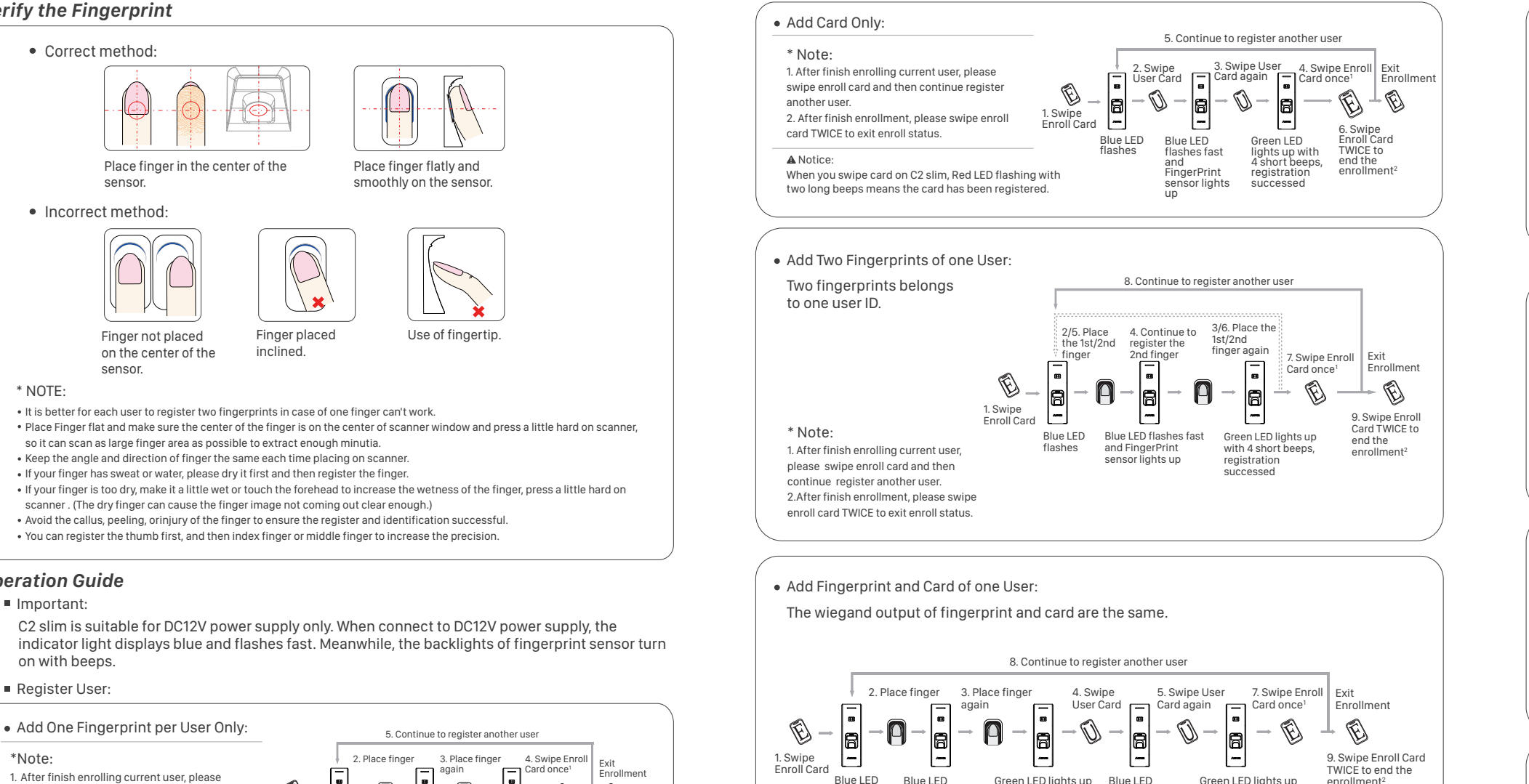

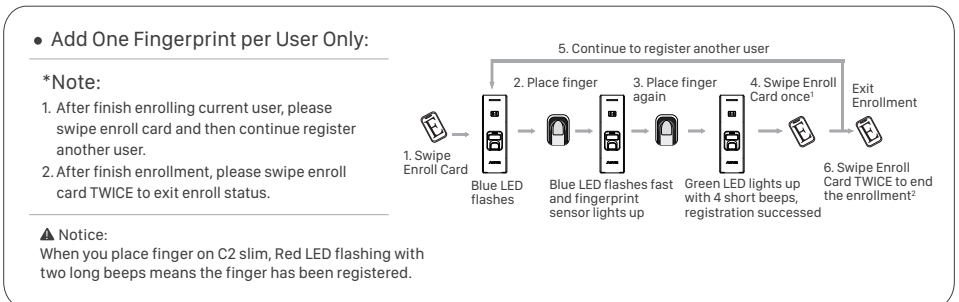

C2 slim is suitable for DC12V power supply only. When connect to DC12V power supply, the indicator light displays blue and flashes fast. Meanwhile, the backlights of fingerprint sensor turn on with beeps.

#### ■ Register User:

Delete Card:

Delete all uses fingerprints and cards, the device parameter setting do not change.

Delete All Users

Notice:

flashes fast and with 4 short beeps, flashes fast and with 4 short beeps,

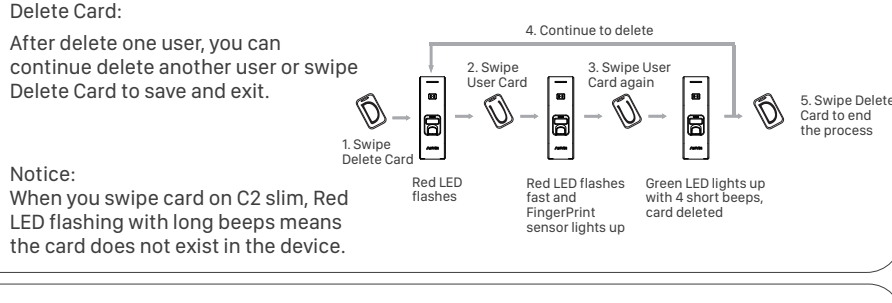

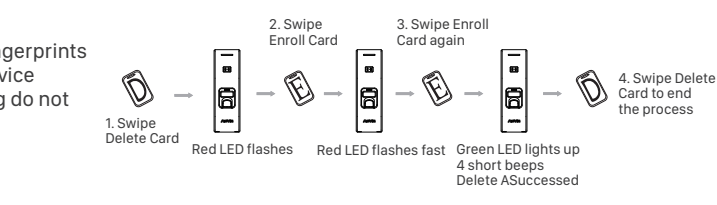

\* Notice:

Delete User:

Note:

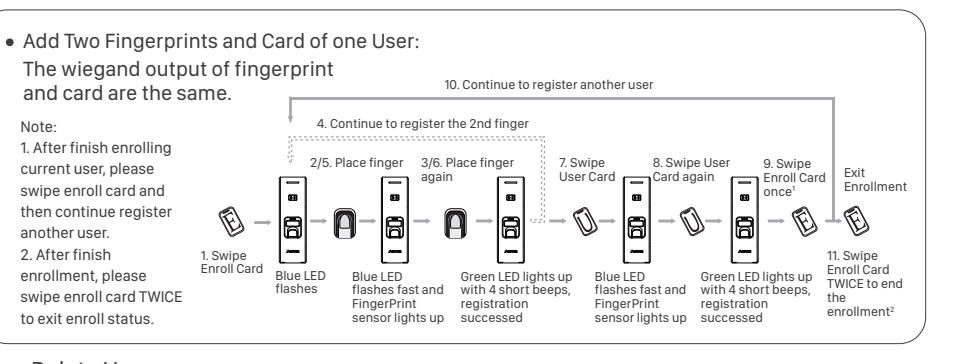

another user. 2. After finish enrollment, please

to exit enroll status.

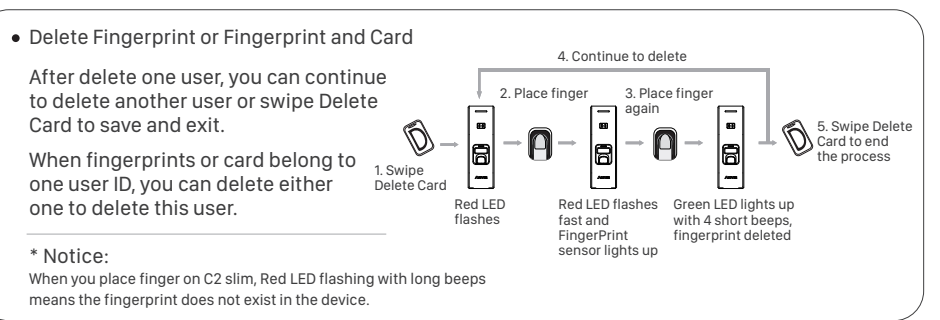

Any questions? Please feel free to send emails support@anviz.com to get support.

## *10. Working with Management Software*

 $\odot$  Install the Management Software on Computer

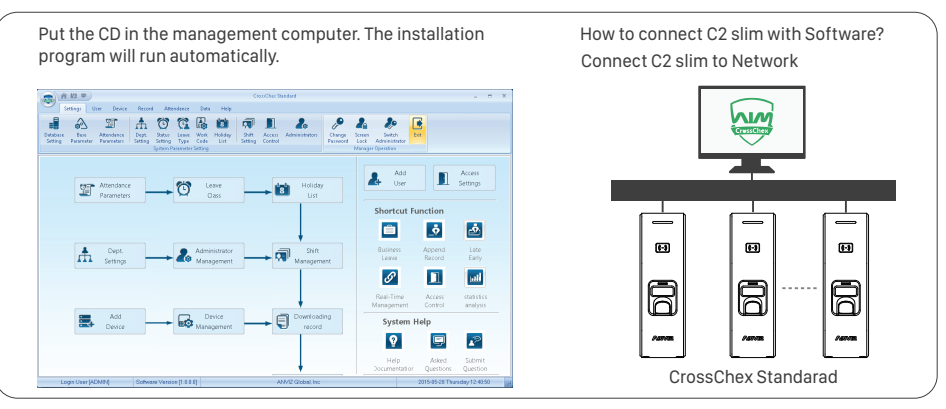

Enable Communication between C2 slim and the Management Software CrossChex. ②

- Turn on management software CrossChex
- Go to Device tab. Search and Add the C2 slim to management software CrossChex
- Click Synchronize Time button to communicate with C2 slim. If Synchronize is successful, the device icon will turn to blue.
- The Management Softwanre CrossChex Features. ③
- Device\Backup User:Download user info from C2 slim to CrossChex
- Device\Download Records:Download records from C2 slim to CrossChex
- User\Modify:Edit name or other user info. Then click 'Upload User' to Upload user info to C2 slim device.
- Record \Search:Search and view the records
- Attendance:Calculate, Seach results and Generate reports
- Data\Backup Database;Backup Database
- Setting\Shift:Set up Time Table and Scheduling
- Device\Device Parameter:Set up device, Clear records on C2 slim or Reset C2 slim to factory settings.